# komfovent®

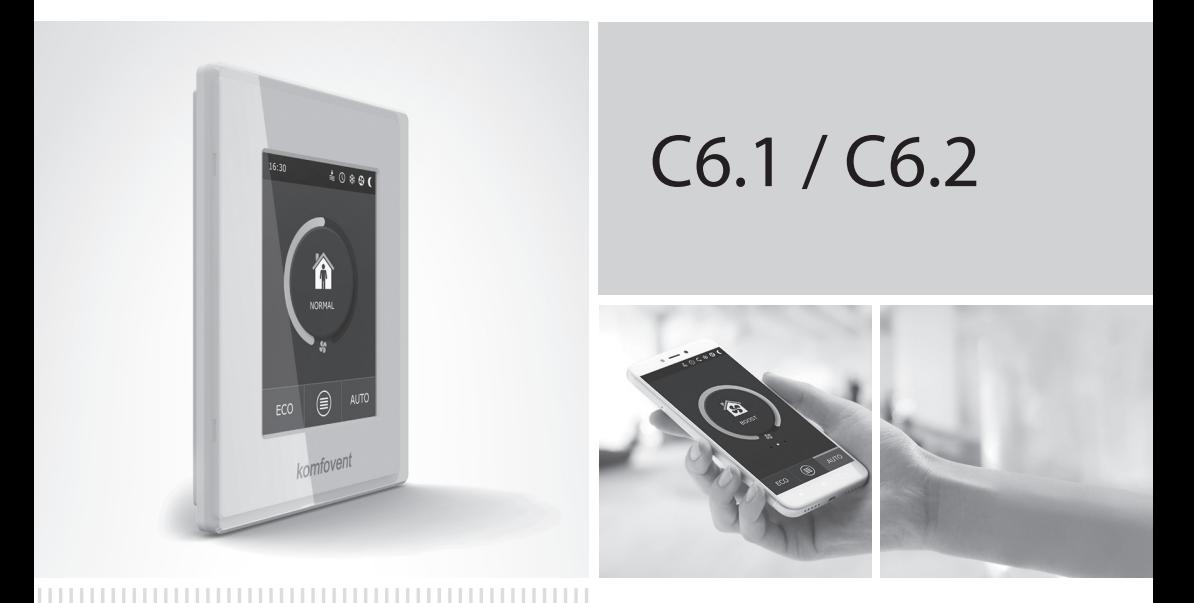

## NÁVOD K ELEKTRICKÉ INSTALACI A **OBSLUZE**

CZ

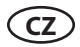

## Obsah

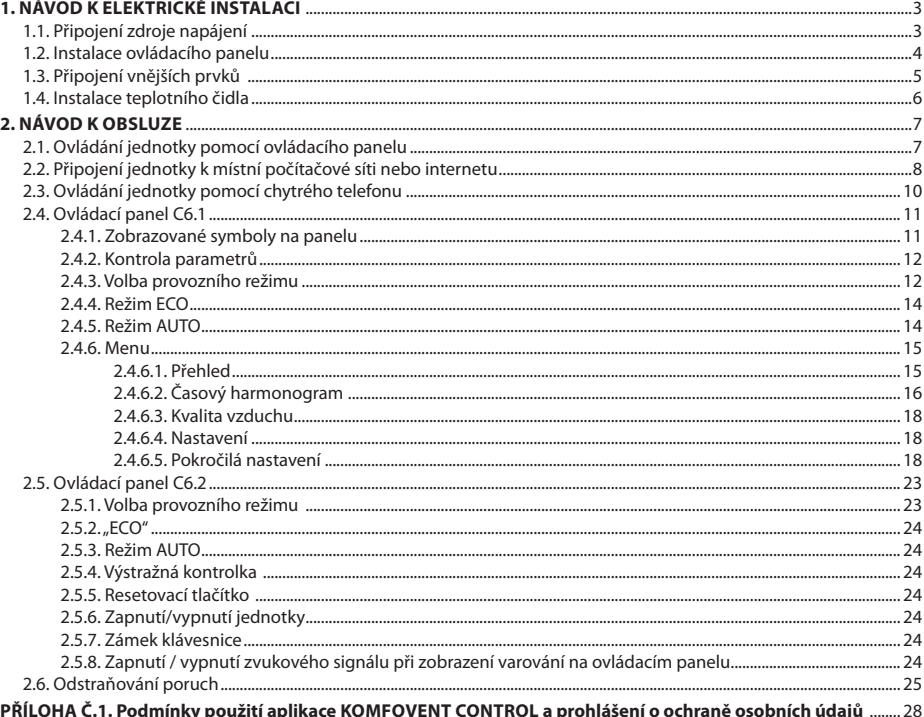

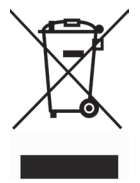

Tento symbol upozorňuje, že podle směrnice o odpadních elektrických a elektronických zařízeních (OEEZ) (2002/96/ EC) a podle příslušných národních předpisů nesmí být tento výrobek likvidován jako domácí odpad. Výrobek musí být dopraven na určené sběrné místo nebo do příslušného sběrného dvora s oprávněním k recyklaci elektrického a elektronického zařízení. Nesprávná likvidace tohoto typu odpadu by mohla mít za následek negativní dopad na životní prostředí a na lidské zdraví v důsledku potenciálních nebezpečných látek, které se obvykle v těchto zařízeních vyskytují. Vaše spolupráce při správné likvidaci tohoto výrobku současně přispěje k účinnému využití přírodních zdrojů. Další informace o místech, na kterých můžete předat vaše vyřazené zařízení k recyklaci, zjistíte na vašem místním městském úřadu, oddělení pro likvidaci odpadů, na schváleném schématu likvidace OEEZ nebo u vaší služby zajišťující likvidaci domovního odpadu.

## komfovent®

### <span id="page-2-0"></span>**1. NÁVOD K ELEKTRICKÉ INSTALACI**

Instalaci mohou provádět pouze kvalifikovaní pracovníci. Při instalaci musí být dodrženy níže uvedené požadavky.

> Provoz, údržba nebo opravy vzduchotechnické jednotky jsou zakázány osobám (včetně dětí) s mentálním tělesným nebo smyslovým postižením, jakož i osobám bez dostatečných zkušeností a znalostí, pokud nejsou pod dohledem a pokyny osoby odpovědné za jejich bezpečnost v souladu s těmito instrukcemi.

> Doporučujeme vést ovládací kabely ve vzdálenosti minimálně 20 cm od napájecích kabelů.

Připojení musí být provedeno přesně podle číslování schématu zapojení nebo podle příslušných označení (viz hlavní schéma zapojení jednotky).

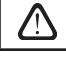

Při demontáži dílů jednotky netahejte za připojovací vodiče a kabely!

Před zahájením jakýchkoli prací uvnitř zařízení zkontrolujte, že je vzduchotechnická jednotka vypnuta a odpojena od elektrické sítě.

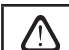

Zajistěte, aby se děti nedostaly a nehrály si s klimatizační jednotkou bez dozoru dospělých.

## **1.1. Připojení zdroje napájení**

Jednotka je navržena pro napájecí napětí 230 V, 50 Hz, proto je nutné ji připojit do zásuvky s uzemněním (viz schéma zapojení). Typ napájecího kabelu je uveden na schématu zapojení.

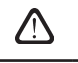

Pro napájení VZT jednotky doporučujeme použít proudový chránič 16 A (300mA), charakteristika B nebo B+.

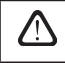

Vzduchotechnická jednotka je navržena pro připojení do zásuvky s ochranným uzemněním splňujícím veškeré elektrické bezpečnostní

<span id="page-3-0"></span>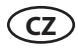

## **1.2. Instalace ovládacího panelu**

- 1. Ovládací panel musí být nainstalován v objektu za následujících podmínek:
	- okolní teplota 0 °C... 40 °C;
	- relativní vlhkost 20 %... 80 %;
	- ochrana proti náhodně kapající vodě (IP X0).
- 2. Připojení ovládacího panelu přes otvor na zadní straně nebo vespod.
- 3. Ovládací panel lze upevnit na zapuštěnou instalační krabici nebo jakékoli jiné místo jednoduše jeho přišroubováním k povrchu přes dva k tomu určené otvory.
- 4. Ovládací panel se připojí k řídicí jednotce. Délka propojovacího kabelu ovládacího panelu nesmí překročit 150 m.

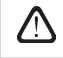

Pro montáž ovládacího panelu použijte vždy přiložené šrouby, v případě použití jiných šroubů hrozí poškození ovladače.

## **Připojení ovládacího panelu**

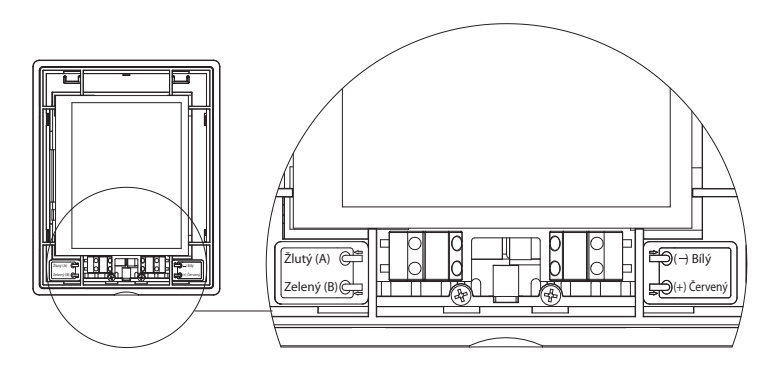

Velikosti kabelů pro připojení panelu a dalších zařízení jsou uvedeny na schématu zapojení!

Před montáží čelního panelu ovladače odstraňte krycí folii z obrazovky ovladače!

## komfovent®

### <span id="page-4-0"></span>**1.3. Připojení vnějších prvků**

Vzduchotechnická jednotka má v ovládací skříňce svorky pro připojení vnějších prvků. Tyto svorky jsou určeny k připojení všech vnějších ovládacích prvků.

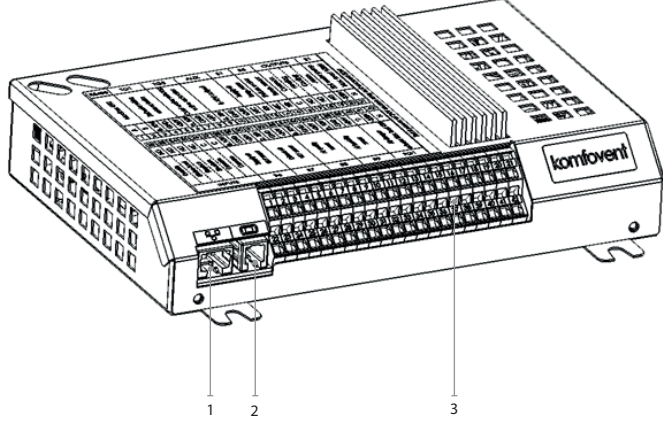

1. Připojení počítačové sítě Ethernet nebo Internet

2. Připojení ovládacího panelu

3. Připojení vnějších prvků

**Obr. 1.3a.** Řídicí jednotka s připojovacími svorkami

| <b>RS485</b>  |                   | TG1                          |               |         | <b>DX</b>        |                                 | AUX    |                | <b>B1</b>                       | B <sub>5</sub> |                | <b>OUTPUTS</b>                                      |                              |                                                     |         | S <sub>1</sub>                                 |               |               |                                       |    |
|---------------|-------------------|------------------------------|---------------|---------|------------------|---------------------------------|--------|----------------|---------------------------------|----------------|----------------|-----------------------------------------------------|------------------------------|-----------------------------------------------------|---------|------------------------------------------------|---------------|---------------|---------------------------------------|----|
| Modbus RTU    |                   | Pohon směšovacího<br>ventilu |               |         | Externí jednotka | systému chlazení<br>24V DC      |        |                | $W$ stup 0 - 10V                |                | Teplotní čidlo | přiváděného vzduchu                                 | Cidlo teploty vratné<br>yody |                                                     | Common  | Chlazení<br>Topení                             |               | Alarm         | Vodní čerpadlo, max.<br>zatížení 100W |    |
| ⋖             | $\omega$          | 0.10V                        | GND           | $+24V$  | 0.10V            | GND                             | $+24V$ | 0.10V          | GND                             | $+24V$         | NTC            | 10k                                                 | NTC                          | $\approx$                                           | $\circ$ | $\frac{1}{2}$                                  | $\frac{0}{2}$ | $\frac{1}{2}$ | $-230V$                               | z  |
|               |                   |                              |               |         |                  |                                 |        |                |                                 |                |                |                                                     |                              |                                                     | 16      | т                                              | 48            | 19            | 20                                    | 21 |
| 22            | 23                | 24                           | 25            | 26      | 27               | 28                              | 29     | 30             | 31                              | 32             | 33             | 34                                                  | 35                           | 36                                                  | 37      | 38                                             | 39            | 40            | 41                                    | 42 |
| $\frac{1}{2}$ | $\frac{1}{2}$     | $\frac{1}{2}$                | $\frac{0}{2}$ | $\circ$ | $\circ$          | 0.10V                           | GND    | $+24V$         | 0.10V                           | GND            | $+24V$         | 0.10V                                               | GND                          | $+24V$                                              | 0.10V   | GND                                            | $+24V$        | G             | $-230V$                               | z  |
| Override      | Kuchyň (digestoř) | Funkce KRB                   | Požání alarm  | Common  | Common           | přívodního vzduchu<br>Čidlo VAV |        |                | odsávaného vzduchu<br>Čidlo VAV |                |                | Čidlo kvality vzduchu<br>nebo vlhkosti<br>(čidlo 1) |                              | Čidlo kvality vzduchu<br>nebo vlhkosti<br>(čidlo 2) |         | (max. zatížení 15W)<br>Pohon klapky<br>vzduchu |               |               |                                       |    |
| <b>INPUTS</b> |                   |                              |               |         | B <sub>6</sub>   |                                 | B7     | B <sub>8</sub> |                                 | B9             |                |                                                     | FG1                          |                                                     |         |                                                |               |               |                                       |    |

**Obr. 1.3b.** Schéma připojení vnějších prvků

Celkový výkon všech vnějších prvků napájených napětím 24 V nesmí překročit 30 W.

<span id="page-5-0"></span>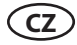

### **1.4. Instalace teplotního čidla**

Čidlo teploty přiváděného vzduchu B1 (obr. 1.4 a) musí být nainstalováno do vzduchovodu, který přivádí vzduch do místnosti, a to až po instalaci všech doplňkových zařízení pro vytápění / ochlazování vzduchu (pokud byla zakoupena). Čidlo doporučujeme nainstalovat v přímém úseku vzduchovodu, s dodržením vzdálenosti pětinásobku průměru vzduchovodu před čidlem i za ním (obr. 1.4 c).\*

> Čidlo B1 měřící teplotu dodávaného vzduchu není zapotřebí, pokud není zapnutý režim ovládání průtoku vzduchu typu "Stálý průtok vzduchu" nebo "Přímé ovládání průtoku vzduchu" (podrobněji viz oddíl 2.4.6.5) a zároveň neběží vnitřní elektrické\* či ve vzduchovodu nainstalované chlazení vzduchu ani jeho ohřev.

Plochá strana čidla musí být postavena kolmo proti proudu vzduchu, aby byl citlivý prvek čidla plně vystaven vzduchu.

Teplotní čidlo vody B5 (obr. 1.4 b) je našroubováno na zpětném vodním potrubí do připraveného otvoru. Čidlo musí být tepelně izolované!

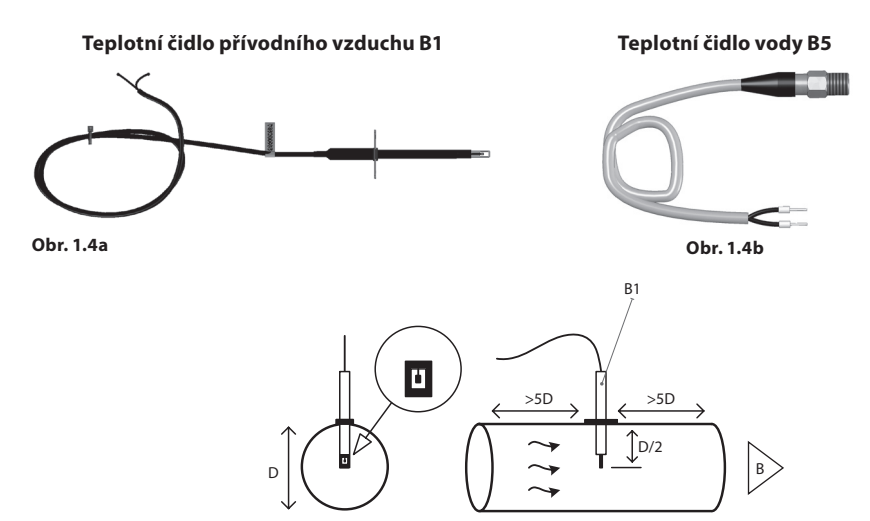

**Obr. 1.4c** 

<sup>\*</sup> výjimkou je jednotka R300V.

## komfovent

## <span id="page-6-0"></span>**2. NÁVOD K OBSLUZE**

### **2.1. Ovládání jednotky pomocí ovládacího panelu**

Vzduchotechnickou jednotku lze obsluhovat z jednoho z následujících panelů (obr. 2.1).

- C6.1 panel s dotykovou obrazovkou pro nastavení a indikaci parametrů vzduchotechnické jednotky. Tento panel má zabudovaný teploměr a vlhkoměr pro sledování vnitřního klimatu.
- C6.2 panel s dotykovými tlačítky je určen pro nastavování parametrů vzduchotechnické jednotky.

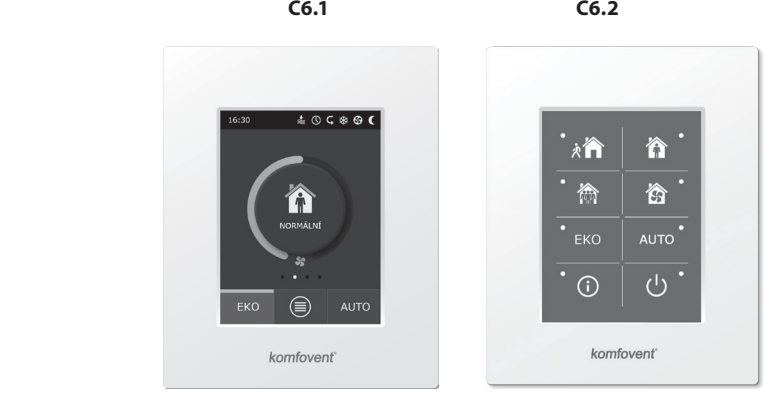

**Obr. 2.1.** Volba ovládacích panelů

#### <span id="page-7-0"></span>**2.2. Připojení jednotky k místní počítačové síti nebo internetu**

Vzduchotechnickou jednotku je možno ovládat nejen pomocí ovládacího panelu, ale i pomocí počítače. Pro tento účel je třeba, aby jednotka byla připojena k místní počítačové síti nebo k internetu. Na počítači se k ovládání jednotky používá webový prohlížeč. Vzduchotechnická jednotka se k počítačové síti připojuje pomocí kabelu typu CAT5 (konektor RJ45; viz obr. 1.3 a). Celková délka kabelů spojujících jednotku s routerem nesmí přesáhnout 100 m.

IP adresu je možno najít a změnit na ovládacím panelu\* (viz oddíl Pokročilá nastaveníi→Konektivita). Vzduchotechnickou jednotku připojenou k síťovému routeru lze ovládat prostřednictvím bezdrátového připojení (Wi-Fi) v místní síti. Po připojení jednotky k síťovému routeru aktivujte na panelu nastavení DHCP (viz oddíl Pokročilá nastaveníi→Konektivita). Tím jednotceautomaticky přidělíte volnou IP adresu v rámci místní sítě (toto nastavení nepoužívejte, pokud jste počítač připojili k jednotce přímo).

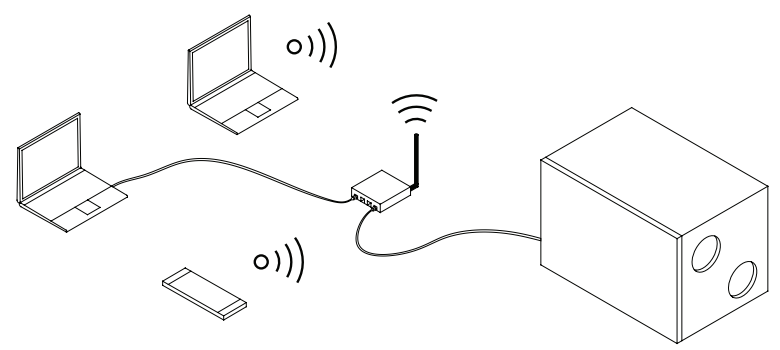

**Obr. 2.2a.** Příklady připojení jednotky k místní síti.

Toto se týká pouze panelu C6.1 (viz obr. 2.1).

## komfovent<sup>®</sup>

Při připojení počítače přímo k jednotce je třeba v počítači v nastavení sítě počítači manuálně přidělit IP adresu, jejíž poslední číslo je odlišné od IP adresy vzduchotechnické jednotky. (Příklad: Pokud je IP adresa jednotky 192.168.0.60, přidělte počítači IP adresu 192.168.0.70). Vložte také subnetovou masku: 255.255.0.0.

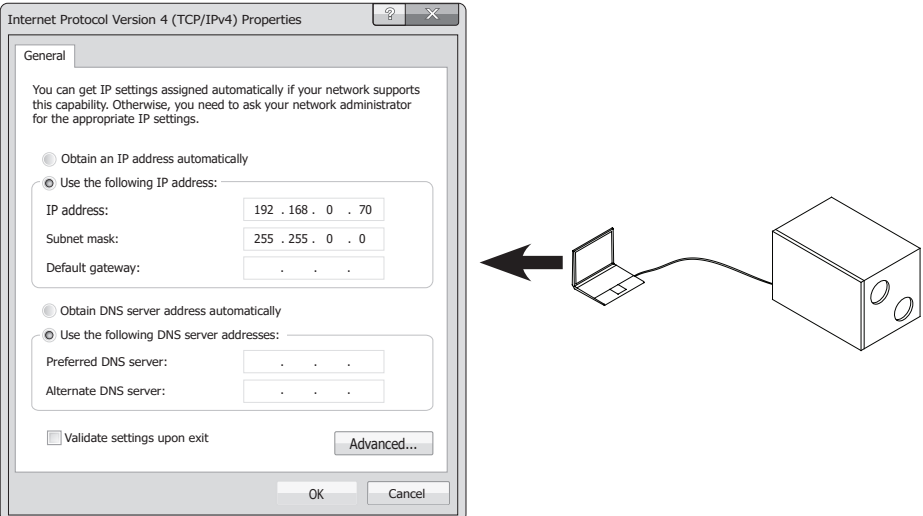

**Obr. 2.2b.** Nastavení sítě v počítači za účelem připojení počítače přímo ke klimatizační jednotce

Když nastavujete ovládání jednotky prostřednictvím počítače s přímo do zařízení, musíte vložit do webového prohlížeče IP adresu a tak se spojit s uživatelským rozhraním klimatizační jednotky.

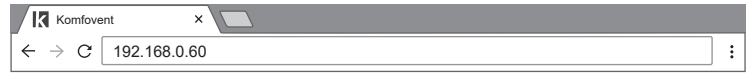

Pokud chcete jednotku ovládat přes internet z počítače, budete muset změnit více položek nastavení. Nejprve musí být přesměrování portů konfigurováno na IP adresu a číslo portu jednotky 80, a to podle instrukcí síťového routeru.

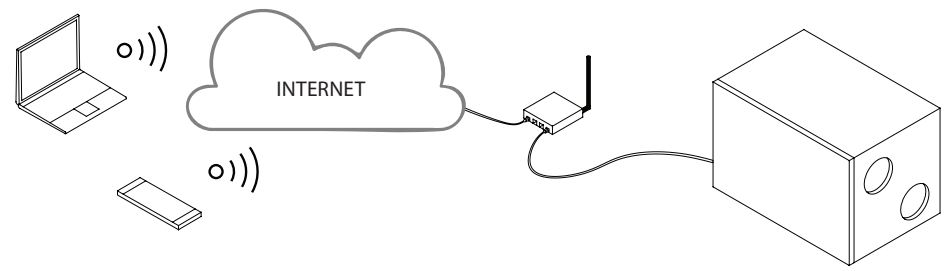

**Obr. 2.2c.** Příklady připojení jednotky k internetu

<span id="page-9-0"></span>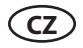

Když nastavujete ovládání jednotky prostřednictvím počítače s internetem, musíte vložit do webového prohlížeče IP adresu externího routeru a číslo portu a tak se spojit s uživatelským rozhraním klimatizační jednotky.

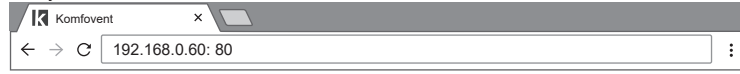

"Připojte se k rozhraní ovládacího panelu C6: uveďte uživatelské jméno *user*, heslo *user*\* a stiskněte **PŘIPOJIT** 

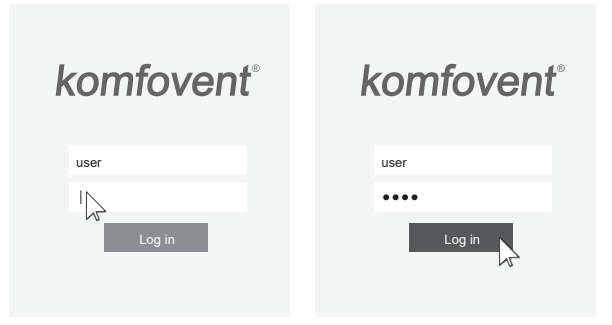

#### **2.3. Ovládání jednotky pomocí chytrého telefonu**

Po připojení vzduchotechnické jednotky k počítačové síti nebo internetu můžete provádět ovládání pomocí chytrého telefonu vybaveného operačním systémem iOS nebo Android. Stáhněte a naistalujte si aplikaci "Komfovent Control". Připojení naskenováním QR kódu na revizním krytu vzduchotechnické jednotky.

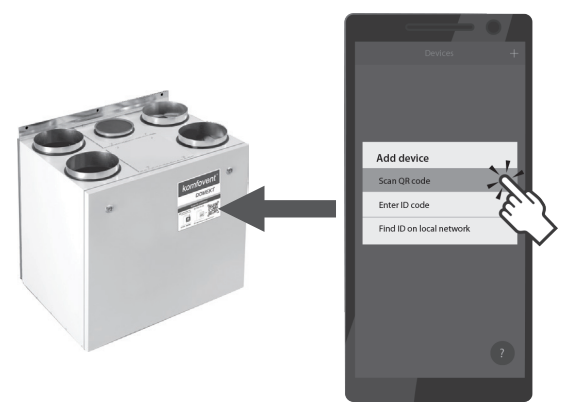

Pro stáhnutí aplikace si zkopírujte příslušný odkaz nebo ji vyhledejte v obchodech *GooglePlay* nebo *iTunes* stores. Při prvním použití aplikace, budete vyzváni k přečtení podmínek užití a souhlasu s podmínkami. (viz. příloha č.1)

*Tip:* Uživatelské rozhraní aplikace a ovládací funkce jsou plně v souladu s ovládáním C6.1.

Pokud zapomenete změněné heslo, můžete jej resetovat na počáteční heslo "user". Při této činnosti musíte pro vzduchotechnickou jednotku obnovit nastavení výrobního závodu na panelu ovladače.

## komfovent

### <span id="page-10-0"></span>**2.4. Ovládací panel C6.1**

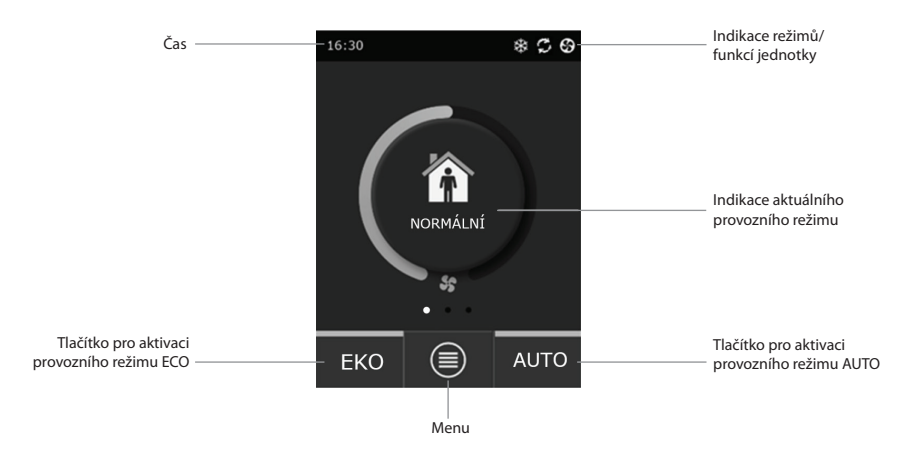

**Obr. 2.4.** Hlavní okno panelu C6.1

## **2.4.1. Zobrazované symboly na panelu**\*\*\*

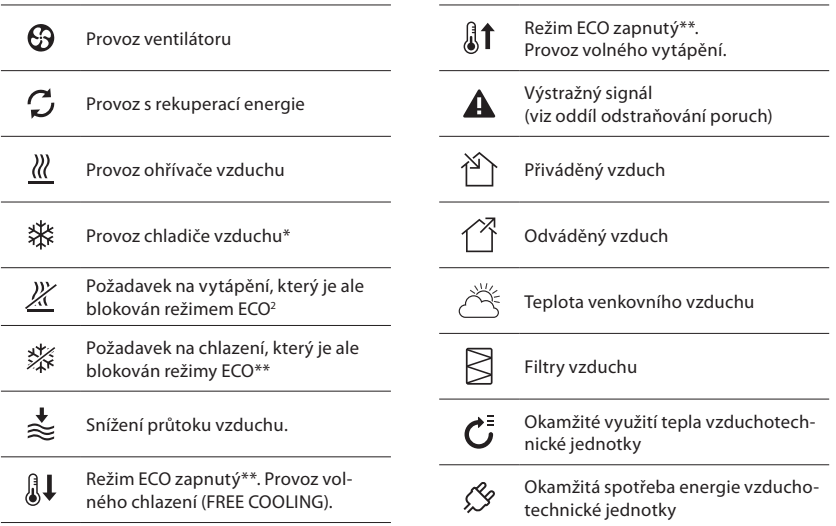

<sup>\*</sup> Vzduchotechnická jednotka má funkci chlazení vzduchu, která ale vyžaduje následující dodatečné komponenty, které musí být objednány předem: DCW spirála (pro chlazení vody) nebo DCF spirála s venkovní jednotkou DX (pro chlazení DX).

<sup>\*\*</sup> Další informace o ECO režimu jsou uvedeny v oddíle 2.4.4.

<span id="page-11-0"></span>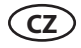

### **2.4.2. Kontrola parametrů**

Hlavní parametry jednotky: průtok a teplota vzduchu a zanesení filtru se zobrazují ve druhém okně a energetické parametry – využití tepla a spotřeba energie – se zobrazují ve třetím okně.

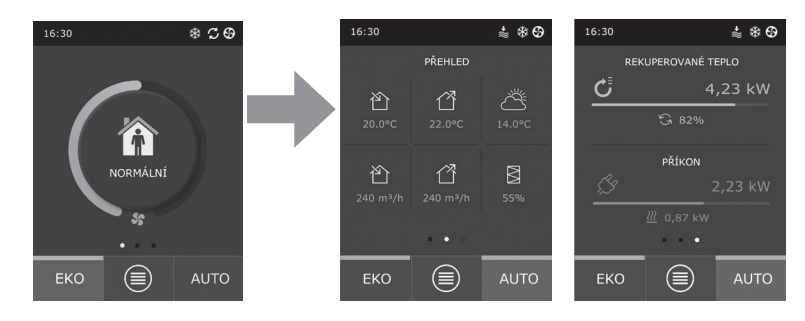

*Tip:* Chcete-li procházet okny, posuňte prst po obrazovce v požadovaném směru.

Všechny ostatní parametry vzduchotechnické jednotky jsou uvedeny v položce menu "Přehled" (viz oddíl 2.4.6.1.).

### **2.4.3. Volba provozního režimu**

K dispozici jsou čtyři běžné provozní režimy a čtyři speciální provozní režimy. Jednotlivé režimy lze zvolit v hlavním okně panelu kliknutím na příslušné středové tlačítko.

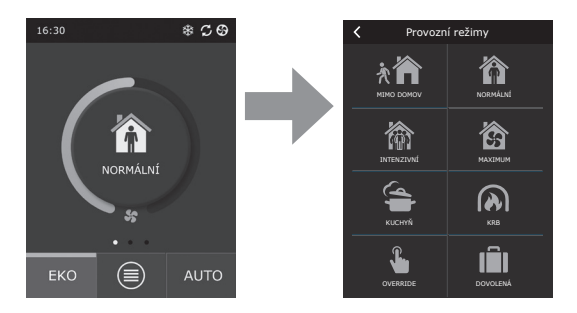

#### **Běžné provozní režimy**

**Mimo domov:** Doporučená volba, když nejste doma nebo když je uvnitř méně osob než obvykle. Intenzita větrání bude 20 %.

**Normální:** Doporučená volba, když je uvnitř obvyklý počet osob. Intenzita větrání bude 50%.

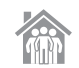

**Intenzivní:** Doporučená volba, když je uvnitř více osob než obvykle. Intenzita větrání bude 70%.

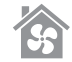

**Maximum:** Doporučená volba, když je nutné provést rychlé vyvětrání. Větrání poběží s maximální intenzitou.

### **Speciální provozní režimy**

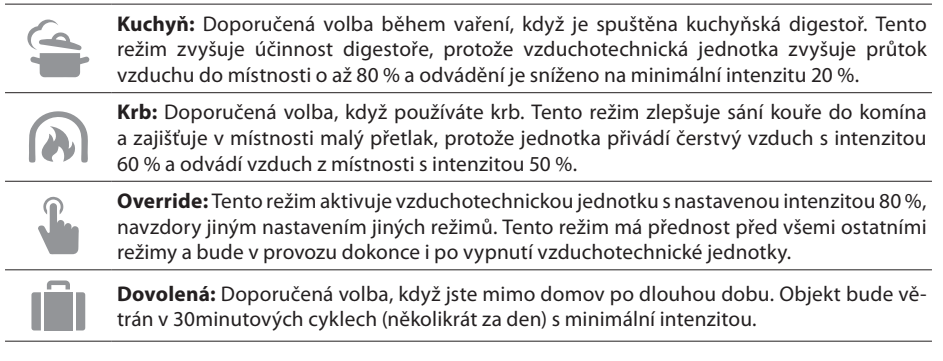

Všechny speciální provozní režimy lze aktivovat na panelu a také pomocí mobilního telefonu nebo počítače. Když zvolíte speciální režim, musíte zadat dobu jeho trvání, po které se vzduchotechnická jednotka vrátí do předchozího režimu. Režimy KUCHYŇ, KRB a OVERRIDE lze nastavit v rozsahu od 1 do 300 minut. Režim DOVOLENÁ lze nastavit v rozsahu od 1 do 90 dní nebo lze zvolit požadované datum.

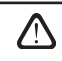

Speciální režimy KUCHYŇ, KRB a OVERRIDE lze aktivovat vnějšími ovládacími kontakty (obr. 1.3 b). Aktivace režimů pomocí kontaktů má přednost.

Parametry všech osmi režimů jsou přednastaveny ve výrobním závodě a lze je samostatně měnit. Při této činnosti zvolte požadovaný režim, stiskněte ikonu a držte ji stisknutou po dobu pěti sekund. Pak v okně, které se otevře, můžete měnit průtok a teplotu vzduchu a deaktivovat elektrický ohřívač v iednotce:

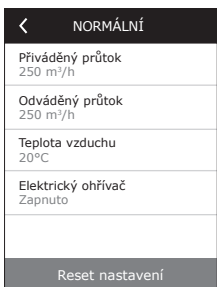

<span id="page-13-0"></span>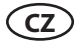

#### **2.4.4. Režim ECO**

ECO – režim úspory energie k minimalizaci spotřeby energie vzduchotechnické jednotky. Režim ECO má tři funkce ovlivňující provoz:

- Blokování provozu elektrického ohřívače ve vzduchotechnické jednotce a blokování všech vnějších prvků ohřívání/chlazení vzduchu.
- Aktivace funkce volného chlazení, která v určitém bodě blokuje proces využití tepla, pokud může být venkovní vzduch použitý energeticky účinným způsobem. Chlazení pomocí vnějšího vzduchu se automaticky spustí, pokud teplota vzduchu v místnosti překročí nastavenou hod-

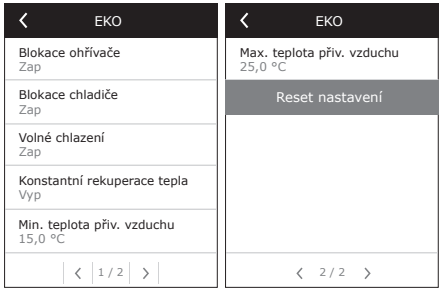

notu a současně je teplota vnějšího vzduchu nižší než teplota vzduchu v místnosti, ale není pod nastavenou minimální hodnotou. To stejné platí také pro opačné teplotní podmínky. Probíhá volné ohřívání.

• Protože regulace teploty s využitím tepla nebude probíhat neustále, bude jednotka udržovat teplotu snižováním intenzity větrání v případě extrémních podmínek, kdy teplota přiváděného vzduchu klesne pod specifikovanou minimální hodnotu (v zimě) nebo překročí maximální hodnotu (v létě). Pokud po dlouhou dobu teplota nedosáhne požadovanou minimální/maximální limitní hodnotu, může dojít k snížení množství vzduchu na nejnižší možnou hodnotu (20 %).

Režim ECO je přednastavený ve výrobním závodě a lze jej měnit a nastavovat. Při této činnosti v počátečním spouštěcím okně stiskněte tlačítko ECO a držte jej stisknuté po dobu pěti sekund. Pak v okně, které se otevře, můžete měnit výchozí nastavení.

Během zapnuté funkce ECO, položka "trvalá rekuperace tepla" aktivuje zpětné získávání tepla ihned, jakmile je možné rekuperovat teplo či chlad z místností, bez ohledu na požadovanou teplotu. Trvalá rekuperace tepla nebude fungovat v případě, že je aktivní režim volného chlazení/topení.

### **2.4.5. Režim AUTO**

AUTO – automatický provozní režim, kdy je jednotka v provozu a reguluje intenzitu větrání podle zvoleného (předem nastaveného) provozního týdenního harmonogramu.

> Pokud je ale ke vzduchotechnické jednotce připojeno alespoň jedno čidlo kvality vzduchu, bude tlačítko AUTO aktivovat automatickou funkci regulace kvality vzduchu. Pak není intenzita větrání regulována podle časového harmonogramu, ale podle aktuálního znečištění vzduchu v místnosti.

Další podrobnosti naleznete v oddíle 2.4.6.3.

## komfovent

#### <span id="page-14-0"></span>**2.4.6. Menu**

Menu nastavení obsahuje čtyři položky, kde můžete sledovat příslušné informace o uživateli, zvolit provozní časový harmonogram, změnit nastavení nebo vypnout jednotku.

Pokud je ke vzduchotechnické jednotce připojeno čidlo kvality nebo vlhkosti vzduchu, pak zmizí položka "Časový harmonogram" a místo něj se zobrazí položka "Kvalita vzduchu". Další podrobnosti naleznete v oddíle 2.4.6.3.

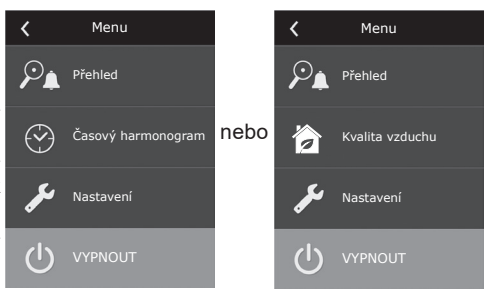

#### **2.4.6.1. Přehled**

Na spouštěcích obrazovkách jsou zobrazena hlavní nastavení vzduchotechnické jednotky (viz oddíl 2.4.2.). V podrobném přehledu položky menu jsou uvedeny všechny ostatní informace týkající se provozu jednotky a také poruchy a účinnosti.

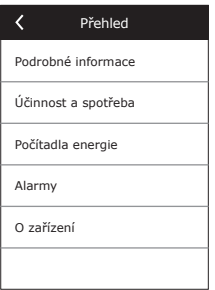

**Účinnost a spotřeba.** Toto menu se používá k sledování účinnosti výměníku tepla, úspory energie, využití tepla a spotřeby výkonu v reálném čase.

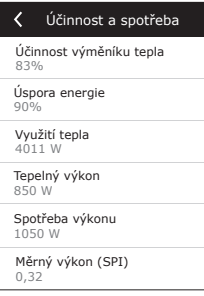

**Počítadla energie.** Toto menu zobrazuje množství energie regenerované výměníkem tepla a také energie spotřebované ohřívačem a celou jednotkou. Také zobrazuje průměrnou denní hodnotu měrného výkonu (SPI) vzduchotechnické jednotky.

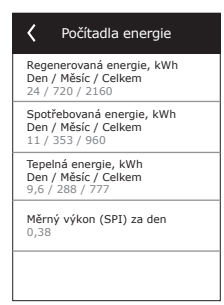

Společnost UAB KOMFOVENT si vyhrazuje právo provedení změn bez předchozího upozornění C6\_22-02 **15**

**Podrobné informace.** V tomto menu jsou dostupné hodnoty všech teplotních čidel, činnost samostatných prvků vzduchotechnické jednotky a další podrobné informace.

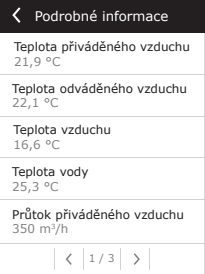

<span id="page-15-0"></span>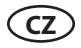

**Alarmy.** Toto menu zobrazuje zprávy o stávajících poruchách. Po odstranění poruchy (viz kapitolu 2.6) mohou být tyto zprávy vymazány pomocí tlačítka Vymazat. Po stisknutí tlačítka "Historie" se může zobrazit až 50 poruch zaznamenaných v historii.

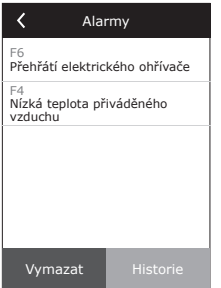

**O zařízení.** Toto menu obsahuje informace o typu VZT jednotky, verzi firmwaru a sériového čísla. Po stisknutí C6 ID bude vygenerován QR kód pro propojení VZT jednotky s mobilní aplikací "Komfovent Control".

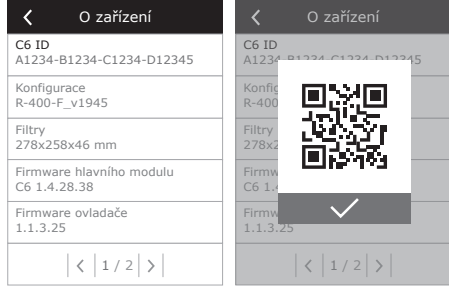

### **2.4.6.2. Časový harmonogram**

Tato položka menu se používá k programování činností vzduchotechnické jednotky podle týdenního programu.

Uživatel může pomocí šipek dole zvolit jeden ze čtyř časových harmonogramů:

• POBYT DOMA

Doporučená volba, když jsou obytné místnosti obsazené osobami a když je větrání neustále potřebné.

• PRACOVNÍ TÝDEN

Doporučená volba, když jsou uživatelé během dne v práci, tj. jsou doma pouze ráno, večer a o víkendech.

• KANCELÁŘ

Doporučená volba, když je jednotka nainstalovaná v kanceláři a větrání je potřeba pouze během dne a pouze o víkendech.

• UŽIVATELSKÝ

Časový harmonogram dostupný pro individuální uživatelské programování. Tento program nemá výchozí nastavení.

Časové harmonogramy jsou přednastaveny ve výrobním závodě a lze je individuálně měnit nebo si můžete vytvořit svůj vlastní harmonogram. V tomto případě zvolte preferovaný časový harmonogram a držte prst uprostřed obrazovky po dobu pěti sekund.

Všechny výše uvedené časové harmonogramy mohou mít až čtyři různé provozní programy. Každý program může obsahovat pět událostí.

Chcete-li spustit program nebo událost, klikněte na "+", chcete-li je zrušit, klikněte na "X".

Chcete-li programy zobrazit (pokud jich existuje více), klikněte na čísla vespod aplikační lišty: 1, 2, 3 nebo 4.

Po přidání nové události nejdříve v programu zvolte dny týdnu, pak pokračujte s nastavováním provozních režimů: MIMO DOMOV, NORMÁLNÍ, INTENZIVNÍ nebo MAXIMUM a dob spuštění a ukončení provozu.

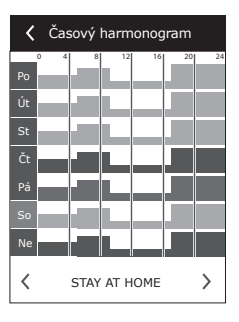

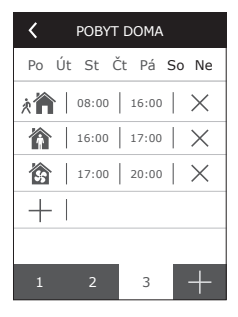

## komfovent®

Chcete-li vzduchotechnickou jednotku vypnout, můžete ji přepnout do POHOTOVOSTNÍHO režimu nebo když nastavujete události programu, pouze přerušte doby, během kterých nesmí být jednotka v provozu.

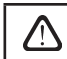

Aby vzduchotechnická jednotka pracovala podle zvoleného týdenního harmonogramu, stiskněte tlačítko AUTO v hlavním okně (obr. 2.4).

## **Časové harmonogramy nastavené ve výrobním závodě**

### POBYT DOMA

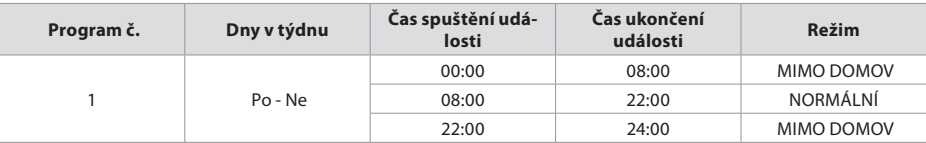

## WORKING WEEK

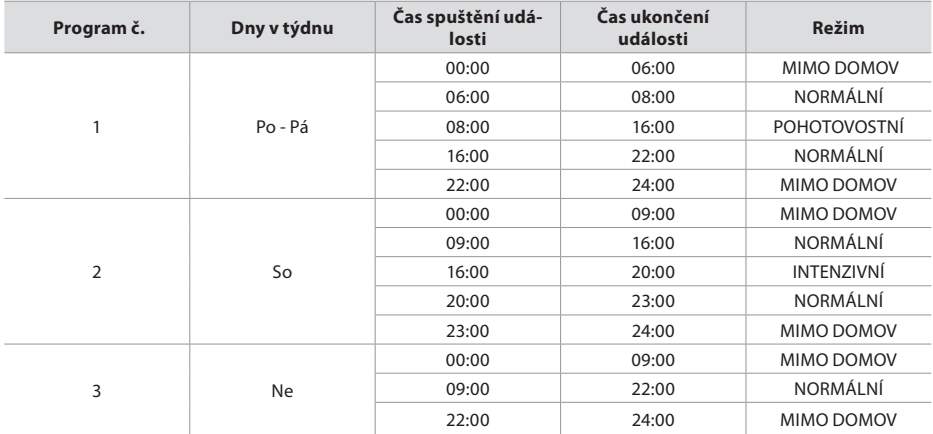

## KANCELÁŘ

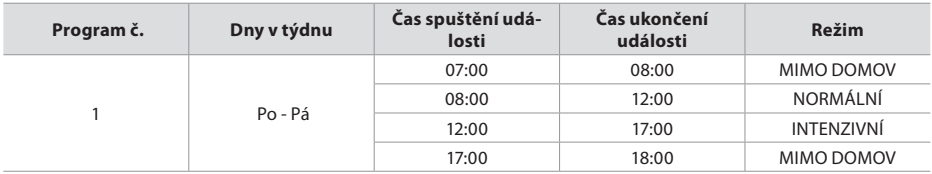

<span id="page-17-0"></span>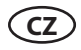

### **2.4.6.3. Kvalita vzduchu**

Když je k ovládacím svorkám připojeno vnější čidlo kvality nebo vlhkosti vzduchu, regulace kvality vzduchu se automaticky aktivuje a položka "Časový harmonogram" je nahrazena položkou "Kvalita vzduchu".

Provoz vzduchotechnické jednotky ovládaný čidly kvality vzduchu zajišťuje maximální pohodlí s minimální spotřebou, tj. nemusíte sestavovat časový harmonogram, protože intenzita větrání je regulována automaticky v závislosti na znečištění vnitřního vzduchu.

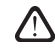

Chcete-li aktivovat režim kvality vzduchu, klikněte na tlačítko AUTO v hlavním okně ovládacího panelu (obr. 2.4).

V položce menu nastavení "Kvalita vzduchu" můžete nastavit udržovanou hodnotu kvality nebo vlhkosti vzduchu a také udržovanou teplotu a v případě nutnosti deaktivovat elektrický ohřívač ve vzduchotechnické jednotce.

#### **2.4.6.4. Nastavení**

Tato položka menu se používá pro základní nastavení uživatelského rozhraní. Jeho pomocí můžete změnit jazyk menu, druh měrných jednotek, čas a datum, umožnit zablokování ovládacího panelu nebo vypnout zvukový signál ovládacího panelu, který zazní, když se zobrazí varování.

#### **2.4.6.5. Pokročilá nastavení**

Další nastavení vzduchotechnické jednotky jsou k dispozici ve vnořeném menu. Chcete-li otevřít okno pokročilých nastavení, stiskněte tlačítko menu "Nastavení" a držte stisknuté po dobu pěti sekund.

**Regulace teploty.** Vzduchotechnická jednotka má několik metod udržování teploty:

- Přívod: Jednotka zajišťuje přívod vzduchu o teplotě definované uživatelem.
- Odvod: Jednotka automaticky přivádí vzduch o takové teplotě, která zajišťuje udržování nastavené teploty odváděného vzduchu.
- Místnost: Jednotka reguluje teplotu místnosti pomocí teplotního čidla v panelu.
- Rovnováha: Hodnota regulace teploty přiváděného vzduchu je automaticky nastavována podle aktuální teploty odváděného vzduchu, tj. jaký vzduch bude odváděn z místnosti, tak stejný bude vracen zpět.

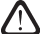

Když zvolíte režim "Rovnováha", nastavení teploty zmizí.

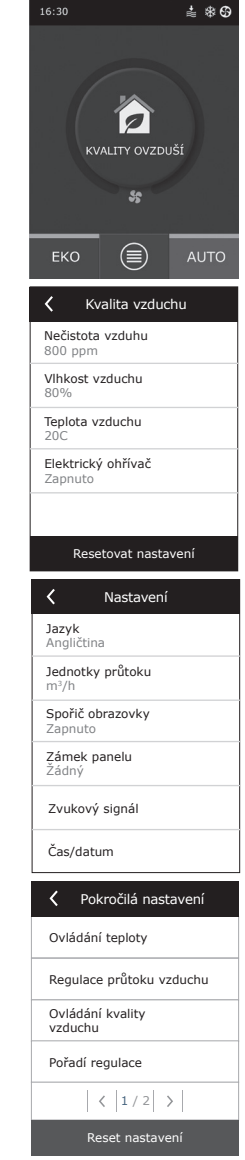

## komfovent®

**Regulace průtoku.** Standardně jednotka pracuje bez řízení průtoku vzduchu a ventilátory pracují s konstantní intenzitou, kterou uživatel zvolil. V případě, že je požadováno řízení průtoku vzduchu, uživatel si může vybrat jednu z následujících možností:

• CAV – režim regulace konstantního průtoku vzduchu. Jednotka přivádí a odvádí konstantní množství vzduchu nastavené uživatelem bez ohledu na stav znečištění filtrů vzduchu a na změny větracího systému.

> Když zapínáte vzduchotechnickou jednotku poprvé, hodnoty průtoku vzduchu se mohou lišit od skutečného průtoku, dokud nebude ukončen kalibrační postup průtoku vzduchu. Proces přizpůsobení může trvat až jednu hodinu, než se všechny parametry ustálí.

Pokud uživatel vybere režim ovládání proudění vzduchu CAV (nebo DCV), objeví se možnost zvýšit nebo snížit množství přiváděného a odváděného vzduchu o 30% – to je pro případ, že by po automatické kalibraci skutečné množství přiváděného a odváděného vzduchu neodpovídalo množství nastavenému na řídicím pultu.

Regulace průtoku vzduchu  $CAN$ Korekce průtoku - přívod  $0 \text{ m}^3/h$ Korekce průtoku - odtah 0 m3/h Regulace průtoku vzduchu

Regulaci proudu vzduchu je možno nastavit pouze tehdy, když režim větrání je již stabilizován. Regulaci proudu vzduchu je vhodné provádět ve chvíli, kdy je intenzita větrání nejméně 50%.

Pro správné řízení průtoku vzduchu v režimu CAV (nebo DCV) musí být čidlo teploty B1 připojeno podle pokynů uvedených v odstavci 1.4.

• VAV – režim regulace proměnného množství vzduchu. Jednotka bude přivádět a odvádět vzduch v závislosti na potřebách větrání v různých místnostech, tj. konstantní tlak v systému bude udržován proměnným množstvím vzduchu. Když zvolíte regulaci průtoku VAV, musíte nastavit tlak udržovaný větracím systémem pro každý ze čtyř režimů.

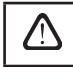

Tato funkce vyžaduje dodatečná čidla VAV, která musí být objednána samostatně. Připojení čidla je znázorněno na obr. 1.3 b.

• DCV – přímo regulované množství. Vzduchotechnická jednotka bude v provozu podobně jako v režimu CAV, ale množství vzduchu bude udržováno přímo v závislosti na hodnotách analogových vstupních signálů B6 a B7 řídicí jednotky. Po obdržení signálu 0... 10 V na příslušném vstupu se uskuteční jeho převod podle aktuálního množství vzduchu. Například, pokud maximální průtok vzduchu jednotky je 500 m<sup>3</sup>/h, nastavená hodnota na panelu – 250 m<sup>3</sup>/h, a vstupní hodnota B6 – 7 V, bude jednotka přivádět konstantní množství vzduchu 175 m $^3\prime$  h, tj. 70 % nastavené hodnoty. To samé platí pro odváděný vzduch se vstupem B7.

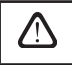

Ve speciálních režimech (KUCHYŇ, KRB, OVERRIDE a DOVOLENÁ) bude jednotka vždy pracovat pouze v režimu CAV bez ohledu na zvolenou regulaci průtoku.

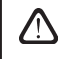

Pokud zvolíte režim průtoku DCV, automatická regulace kvality vzduchu bude deaktivována. Tlačítkem AUTO se aktivuje týdenní provozní harmonogram.

**Regulace kvality vzduchu.** Regulace kvality vzduchu je ve výchozím nastavení aktivována. Aby jednotka v režimu AUTO nebyla ovládána regulací kvality vzduchu, ale týdenním harmonogramem, lze tuto funkci deaktivovat.

Regulace kvality vzduchu obsahuje několik čidel. Jejich typy jsou konfigurovány následovně:

CO2 – čidlo koncentrace oxidu uhličitého [0...2000 ppm];

VOC – čidlo kvality vzduchu [0... 100 %];

Regulace kvality vzduchu bude automaticky regulovat intenzitu větrání v rozsahu 20...70 %. V případě potřeby lze rozsah upravit.

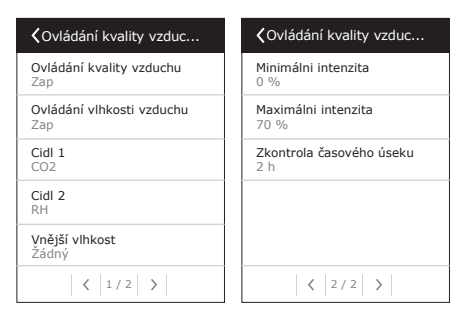

Pokud minimální intenzitu větrání nastavíte na 0 %, vzduchotechnická jednotka se vypne, když kvalita vzduchu v místnosti dosáhne požadované hodnoty. Nicméně jednotka se pravidelně každé 2 hodiny (tento interval lze nastavit) na krátkou dobu zapne a zkontroluje kvalitu vzduchu v místnosti. Pokud tato kontrola nezjistí překročení nastavené hodnoty znečištění vzduchu, vzduchotechnická jednotka se zase vypne. Pokud ale tato kontrola zjistí špatnou kvalitu vzduchu, vzduchotechnická jednotka bude pokračovat v provozu, dokud nebude místnost vyvětrána.

#### **Kontrola vlhkosti**

Pokud je kontrola vlhkosti zapnuta, je umožněno odvlhčení prostor. Odvlhčení se provádí jedním z těchto způsobů:

- Pokud je vlhkost venkovního vzduchu měřena přídatným čidlem vlhkosti, může být vzduch v místnost odvlhčen v případě, že je vlhkost venkovního vzduchu nižší než vlhkost vzduchu v místnosti. Vlhkost vzduchu v místnosti bude měřena jiným, dodatečně připojeným čidlem nebo čidlem vlhkosti začleněným do ovládacího panelu. Otevřete Nastavení, nastavte typ čidla jako RH a uveďte, které čidlo slouží k měření vlhkosti venkovního vzduchu. V režimu AUTO budou ventilátory běžet minimální rychlostí (viz Kontrola znečištění), dokud nebude vlhkost vzduchu v místnosti nižší než nastavená hodnota. Pokud je třeba odvlhčit místnost a vlhkost venkovního vzduchu je nižší než vlhkost vzduchu v místnosti, rychlost ventilátorů se bude postupně zvyšovat a bude dodáván sušší vzduch.
- Pokud se nepoužívá čidlo vlhkosti venkovního vzduchu, funkce Kontrola vlhkosti funguje stejně jako funkce Kontrola znečištění, ale místo čidla kvality ovzduší se používá dodatečně připojené čidlo vlhkosti nebo čidlo na ovládacím panelu.
- Pokud se používá externí chladicí jednotka DX nebo spirála s chladnou vodou namontovaná na vzduchovod (ty je možno aktivovat v pokročilém nastavení, v sekci Control Sequence, tedy Fázové ovládání), je možno odvlhčit místnost dodatečně tím, že ochladíme přiváděný vzduch. V tomto případě bude jednotka ignorovat nastavenou teplotu a do místnosti bude přivádět studenější, chladnější vzduch, dokud nebude dosaženo požadované hodnoty vlhkosti vzduchu v místnosti. Než se zapne ochlazování, je možno k odvlhčení rovněž využít venkovního vzduchu, pokud je připojeno čidlo vlhkosti venkovního vzduchu a venkovní vzduchu je sušší než vzduch v místnosti. Odvlhčení pomocí ochlazení je možné v režimu AUTO a v standardních ventilačních režimech.

Abyste k odvlhčení použili externí chladicí jednotku DX nebo spirálu s chladnou vodou namontovanou na vzduchovod, je třeba zvolit možnost Povolit odvlhčení pomocí ochlazení (v pokročilém nastavení, v sekci Control Sequence, tedy Fázové ovládání). Zároveň s tímto nastavením se v úpravě standardních ventilačních režimů objeví možnost nastavení požadované vlhkosti.

U jednotek s rotačním výměníkem může být funkce kvality vzduchu dočasně zastavena, když je v provozu ochrana proti námraze.

## komfovent

Požární klapky

 $\langle$  2/2 >

Další kontrola 2020-08-18 12:00

 $\overline{\epsilon}$ 

#### **Požární klapka\***

Je možné nastavit parametry zkoušek systému požárních klapek. Je možné vybrat automatickou nebo manuální zkoušku požárních klapek. U automatické požární zkoušky musíte nastavit zkušební interval a denní dobu, kdy má test proběhnout. Během zkoušky požárních klapek se na několik minut zastaví jednotka úpravy vzduchu, požární klapky se otevřou a zavřou. Externí ovladač požárních klapek zkontroluje, zda fungují všechny klapky správně, a dá jednotce úpravy vzduchu signál k restartování nebo zobrazí výstražnou zprávu, pokud je se systémem požárních klapek něco v nepořádku.

#### **Pořadí regulace**

V pokročilém nastavení "Pořadí regulace" lze nastavit až 3 úrovně regulace, které budou regulovat teplotu přiváděného vzduchu, tj. první se spustí Stupeň 1, pokud tento stupeň nestačí, pak se spustí Stupeň 2 a následně Stupeň 3. Ve výrobním závodě je pro elektrický ohřívač aktivována pouze výchozí regulace Stupeň 1, ale lze aktivovat dodatečné ohřívače/chladiče a nastavovat jejich vzájemné pořadí provozu nebo je úplně vypnout.

Chcete-li aktivovat dodatečný ohřívač na potrubí horké vody, budete muset zvolit "externí spirálu" a nastavit její typ na "horká voda". Zvolení typu

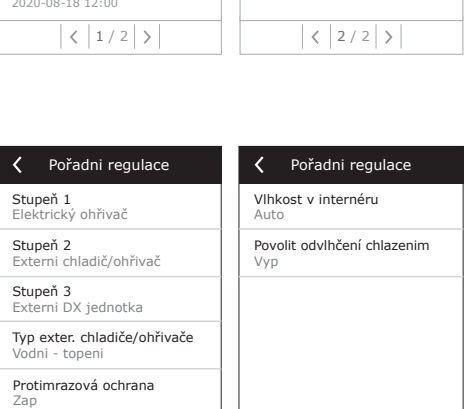

Požární klapky

Období ověření 7 Doba inspekce 12:00 Manuální kontrola Chart Poslední kontrola

Ż

Automatické ověření

"studená voda" pro externí spirálu bude aktivovat regulaci chlazení vody. Ovládací signál externí spirály je vyveden přes svorky TG1 (obr. 1.3 b).

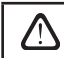

Po aktivaci ohřívače vody musíte na svorky řídicí jednotky dodatečně připojit čidlo teploty vody B5.

 $\langle$  1/2 >

Zvolení typu "Externí jednotka DX" jako regulovatelné funkce bude aktivovat regulaci venkovní jednotky chlazení. Ovládací signál je vyveden přes svorky DX řídicí jednotky (obr. 1.3 b).

**• Ochrana proti námraze na jednotkách CF**. Tento typ jednotek je vybaven elektrickými předehřívači, které ohřívají venkovní vzduch a chrání tak tepelný výměník před zamrznutím. Výkon těchto předehřívačů je regulován podle teploty venkovního vzduchu, míry vlhkosti vzduchu v místnosti a aktuálního objemu (průtoku) větraného vzduchu. Zabudované elektrické předehřívače se zapínají pouze tehdy, pokud tepelnému výměníku hrozí zamrznutí. Když je vlhkost vzduchu v místnosti velmi nízká, není pravděpodobné, že by tepelný výměník zamrznul, a to ani když je teplota venkovního vzduchu hluboko pod nulou.

K dispozici pouze tehdy, pokud je nakonfigurovaný a připojený volitelný ovladač požárních klapek. Více informací naleznete v návodu k ovladači požárních klapek.

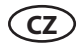

Jednotka umožňuje toto nastavení ochrany před zamrznutím:

**Zapnuto** – ochrana před zamrznutím prostřednictvím zabudovaného předehřívače je přednastavená a bude se spouštět automaticky.

**Vypnuto** – ochranu před zamrznutím je možno vypnout, ale celá jednotka se vypne také, pokud teplota venkovního vzduchu klesne pod -4 °C.

- **• Externí chladič/ohřívač** tuto možnost zvolte, pokud jednotka bude jako ochranu před zamrznutím místo zabudovaného předehřívače používat externí spirálový ohřívač připojený k terminálům AUX řídící jednotky (viz Manuál pro instalaci). K ovládání externího tepelného výměníku je určen signál 0..10V, který se rozvádí pomocí zdířek AUX 9 a 10, umístěných na ovladači.
- **• Ochrana proti námraze na jednotkách R** při vysoké vlhkosti odváděného vzduchu (např. v novostavbě domu) se v zimě může uvnitř jednotky začít hromadit kondenzát, který případně zamrzne. Ochranná funkce automaticky sníží intenzitu větrání v zimě, v případech, kdy je vnitřní vlhkost příliš vysoká a hrozí kondenzace vodních par na vnitřních stěnách jednotky. Když je ochrana proti námraze aktivní, na ovládacím panelu se zobrazí symbol snížení průtoku vzduchu (viz část "Ovládací panel C6.1"). Funkce ochrany proti námraze má následující nastavení:

**Zapnuto** – Automatická ochrana proti námraze je standardně aktivována a v případě potřeby sníží intenzitu ventilace.

**Vypnuto** – Ochrana proti námraze nebude fungovat a bude zachováno proudění vzduchu definované uživatelem.

**• Vlhkost v interiéru** – toto nastavení je nutné pro určení podmínek mrazu.

**Auto** – vlhkost vzduchu v místnosti se nastavuje automaticky, a to podle hodnoty změřené čidlem vlhkosti umístěným na řídicím pultu nebo externími čidly, která jsou zdířkami B8 a B9 připojena k ovladači. (viz Manuál pro instalaci).

**10...90 %** – je rovněž možno nastavit neměnnou míru vlhkosti vzduchu v místnosti, pokud je ovládací panel instalován na místě k tomu vhodném (nebo ho uživatel vůbec nepoužívá) a k jednotce nejsou připojena žádná externí čidla vlhkosti.

> Pokud uživatel zadá nesprávnou hodnotu vlhkosti vzduchu v místnosti, hrozí nebezpečí, že ochrana proti zamrznutí nebude fungovat správně.

**Možnosti připojení.** DHCP automaticky přiděluje volnou IP adresu v místní síti (tuto možnost však nepoužívejte, pokud jste klimatizační jednotku připojili přímo k počítači). Pokud se DHCP nepoužívá, zde můžete svou počítačovou síť nakonfgurovat pro dálkové ovládání jednotky pomocí internetového prohlížeče: je třeba nastavit IP adresu a subnetovou masku.

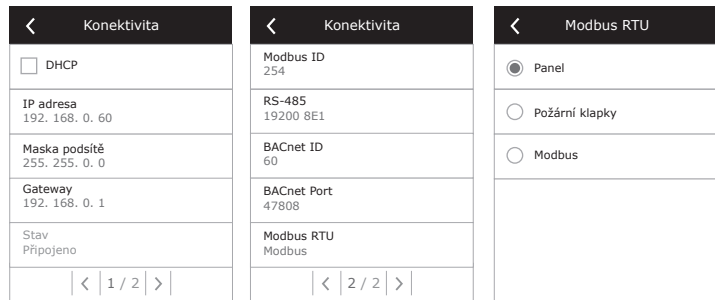

"Status" zobrazuje zda je VZT jednotka připojena k internetu:

- **• Odpojeno**  VZT jednotka není připojena k internetu nebo k místní síti.
- **• Žádný přístup k internetu**  VZT jednotka je připojena k místní síti a komunikuje s routerem, ale nemá přístup k internetu.
- **• Připojeno**  VZT jednotka je připojena k internetu.

## komfovenť

<span id="page-22-0"></span>V případě potřeby můžete také změnit další síťové parametry: Gateway a BACnet ID.

V řádku "Modbus RTU" můžete vybrat, které zařízení je připojeno ke svorkám 1–2 hlavního panelu C6. Pro jednotku úpravy vzduchu, systém řízení budovy nebo externí ovladač požárních klapek je možné použít další ovládací panel. Pokud se uvedené svorky panelu nepoužívají, neměňte toto nastavení a nechte ho jako "Panel".

**Kalibrace filtrů.** Po výměně vzduchových filtrů proveďte kalibraci.

**Komfovent Control.** Zde je možné obnovit uživatelské heslo použité k přihlášení k aplikaci Komfovent Control, která umožňuje ovládat VZT jednotku pomocí chytrého telefonu.

**Tovární nastavení.** Smaže všechna uživatelská nastavení a obnoví tovární nastavení.

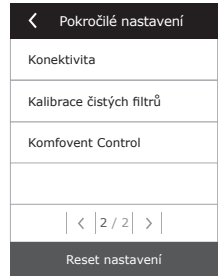

## **2.5. Ovládací panel C6.2**

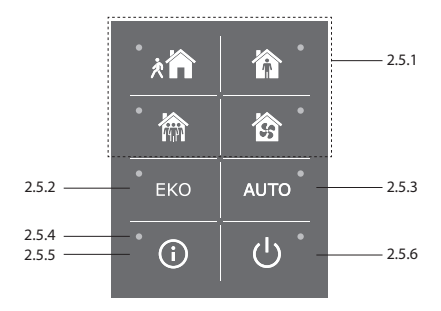

**Obr. 2.5.** Pohled na panel C6.2

#### **2.5.1. Volba provozního režimu**

Na ovládacím panelu C6.2 lze zvolit pouze jeden z běžných provozních režimů:

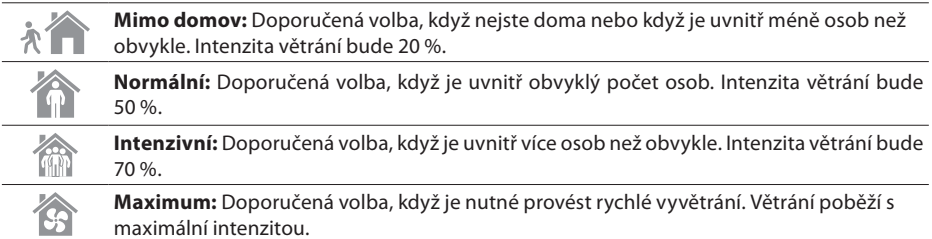

Parametry provozních režimů jsou přednastaveny ve výrobním závodě. Chcete-li změnit teplotu nebo průtok vzduchu musíte k provedení změny parametrů režimů být připojeni k počítačové síti nebo internetu (viz oddíly 2.2, 2.3). Pak můžete změny provést pomocí chytrého telefonu nebo počítače.

Další informace o volbě režimů jsou uvedeny v oddíle 2.4.3.

<span id="page-23-0"></span>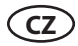

#### **2.5.2. "ECO"**

Režim úspory energie k minimalizaci spotřeby energie vzduchotechnické jednotky. Další podrobnosti naleznete v oddíle 2.4.4.

#### **2.5.3. Režim AUTO**

AUTO – automatický provozní režim, kdy je jednotka v provozu a reguluje intenzitu větrání podle zvoleného (předem nastaveného) provozního týdenního harmonogramu (další podrobnosti naleznete v oddíle 2.4.6.2). Pokud připojíte k jednotce čidla kvality vzduchu, pak stisknutím tlačítka AUTO aktivujete automatickou regulaci větrání v závislosti na aktuálním znečištění vzduchu v místnosti (viz oddíl 2.4.6.3.).

#### **2.5.4. Výstražná kontrolka**

Tato kontrolka informuje uživatele o zanesených filtrech vzduchu nebo o poruchách větrací jednotky.

#### **2.5.5. Resetovací tlačítko**

Po odstranění poruchy nebo po výměně filtrů vzduchu odstraňte poruchovou zprávu stisknutím resetovacího tlačítka na dobu 5 sekund. Pokud nelze poruchovou zprávu odstranit a jednotka nefunguje, pak postupujte podle pokynů uvedených v tabulkách pro odstraňování poruch (oddíl 2.6.).

#### **2.5.6. Zapnutí/vypnutí jednotky**

Pokud je vzduchotechnická jednotka v chodu, stisknutím tlačítka vypnout/zapnout ji vypnete. Chcete-li jednotku zapnout, stiskněte stejné tlačítko nebo zvolte přímo jeden z režimů.

### **2.5.7. Zámek klávesnice**

Současným stisknutím tlačítek  $\overline{0}$ U a jejich podržením po dobu 5 sekund klávesnici uzamknete a všechna tlačítka se stanou neaktivními. Chcete-li klávesnici odemknout, proveďte stejnou akci.

#### **2.5.8. Zapnutí / vypnutí zvukového signálu při zobrazení varování na ovládacím panelu**

Když se na displeji objeví varování, ovládací panel zapípá. Tento zvuk je možno dočasně vypnout stisknutím tlačítka "Reset", případně smazáním tohoto varování.

Zvukové signály při zobrazení varování definitivně vypnete takto:

- Na 5 vteřin stisknete tlačítko Zapnout/Vypnout (ON/OFF) dokud neuslyšíte krátké pípnutí a nezačne blikat červená dioda tlačítka "Reset".
- Jakmile ovládací panel začne pípat a tlačítko "Reset" začne blikat červeně, můžete již vypnout zvukové signály při zobrazení varování – a to tak, že toto tlačítko "Reset" jednou stisknete.
- Pokud ovládací panel nezapípá a tlačítko "Reset" se nerozsvítí červeně, můžete zapnout zvukové signály při zobrazení varování – a to tak, že toto tlačítko "Reset" jednou stisknete.
- Pro uložení tohoto nastavení na 5 vteřin stiskněte tlačítko Zapnout/Vypnout (ON/OFF), dokud neuslyšíte krátké pípnutí. Pokud změněné nastavení uložit nechcete, stiskněte tlačítko Zapnout/Vypnout (ON/OFF) pouze jednou.

## komfovent

## <span id="page-24-0"></span>**2.6. Odstraňování poruch**

Pokud jednotka nefunguje:

- Zkontrolujte připojení jednotky k napájecí síti.
- Zkontrolujte všechny pojistky. V případě potřeby vyměňte spálené pojistky za pojistky se stejnými elektrickými parametry (typy pojistek jsou uvedeny na hlavním schématu zapojení).
- Zkontrolujte, že na ovládacím panelu se nevyskytují žádné poruchové zprávy nebo indikace. Pokud se vyskytuje porucha, musí být nejdříve odstraněna. Při odstraňování poruch postupujte podle pokynů uvedených v tabulkách pro odstraňování poruch.
- Pokud ovládací panel nezobrazuje žádnou poruchu, zkontrolujte, zda není poškozen kabel propojující dálkový panel s jednotkou.

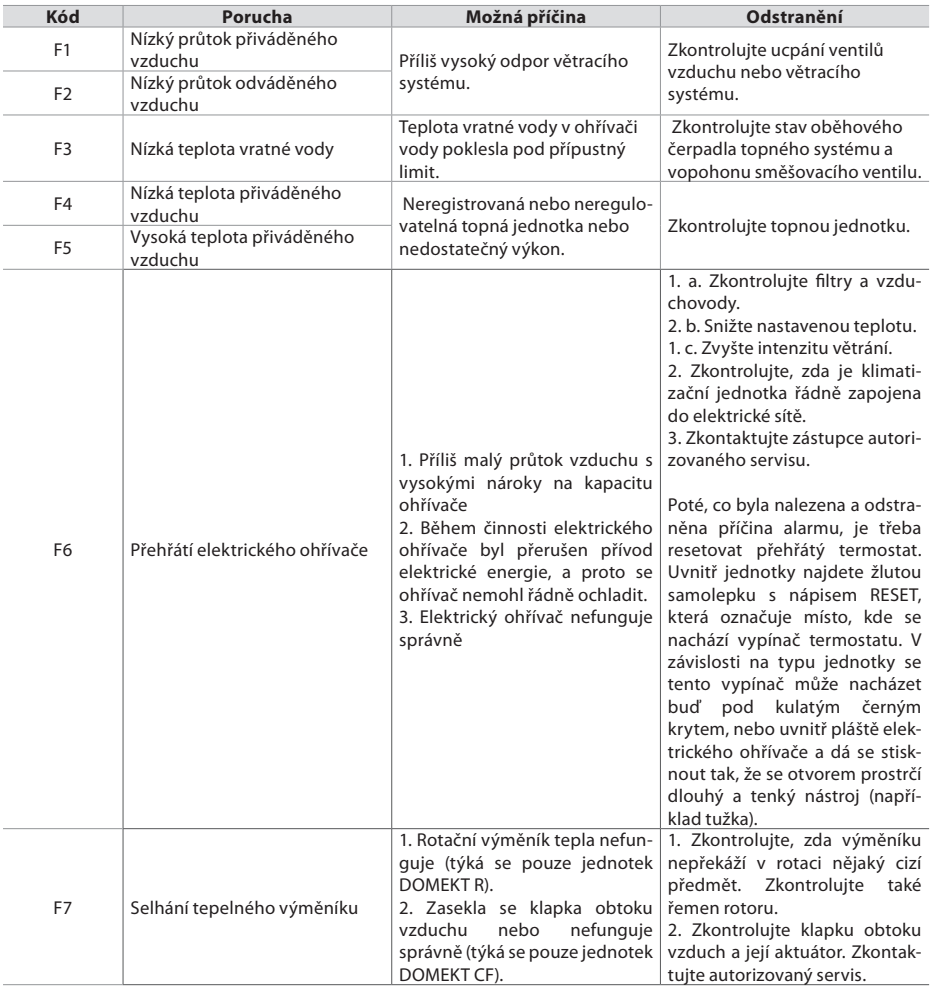

#### **Tabulka 2.6.1. Alarmy zobrazené na ovládacím panelu C6.1, jejich možné příčiny a metody odstraňování poruch**

| Kód            | Porucha                                            | Možná příčina                                                                                                    | Odstranění                                                                                                    |
|----------------|----------------------------------------------------|----------------------------------------------------------------------------------------------------|----------------------------------------------------------------------------------------------------|
| F <sub>8</sub> | Zamrzání výměníku tepla                            | K zamrzání může docházet při<br>nízkých venkovních teplotách a<br>při vysoké vlhkosti v místnosti.<br>Pokud je ochrana proti námraze<br>vypnuta a venkovní teplota<br>klesne pod -4 °C, může se také<br>objevit poplach.* | Zkontrolujte činnost a ochranný<br>systém původního elektrického<br>ohřívače.<br>Kontrola nastavení: Pokročilé<br>nastavení -> Řídicí sekvence -><br>Ochrana proti stržení.                                                                    |
| F <sub>9</sub> | Vnitřní požární alarm                              | Nebezpečí požáru ve větracím<br>systému.                                                                                                    | Zkontrolujte větrací systém.<br>Zjistěte zdroj tepla.                                                                                                    |
| F10            | Vnější požární alarm                               | Požární alarm ze systému proti-<br>požární ochrany budovy.                                                                                                    | Po ukončení signálu požárního<br>alarmu je nutné okamžitě<br>jednotku znovu spustit z ovlá-<br>dacího panelu.                                                                                                    |
| $F11 - F22$    | Porucha teplotního čidla                           | Odpojené nebo vadné teplotní<br>čidlo (čidla).                                                                                                    | Je nutné zkontrolovat připojení<br>čidel nebo vyměnit vadné čidlo<br>(čidla).                                                                                                    |
| $F23 - F27$    | Porucha řídicí jednotky                            | Porucha vnitřní hlavní řídicí<br>jednotky.                                                                                                    | Vyměňte hlavní řídicí jednotku.                                                                                                    |
| F28-F29        | Selhání čidla teploty / vlhkosti                   | Čidla teploty / vlhkosti<br>umístěná v ovládacím panelu<br>neposílají signál.                                                                                                    | Zkontrolujte připojení ovláda-<br>cího panelu. Pokud je to třeba,<br>vyměňte celý ovládací panel.                                                                                                    |
| F30-F31        | Selhání čidla kvality vzduchu /<br>vlhkosti        | Čidlo kvality vzduchu / vlhkosti<br>potřebné pro činnost jednotky<br>není připojeno, nebo je rozbité.                                                                                                    | Je třeba zkontrolovat připojení<br>čidla, nebo čidlo vyměnit.                                                                                                    |
| F40            | Chyba komunikace                                   | 1. Špatné nastavení<br>2. Nepřipojený nebo poškozený<br>ovladač požární klapky.                                                                                                    | 1. Pokud se ovladač požární<br>klapky s jednotkou úpravy<br>vzduchu nepoužívá, vypněte<br>ho v Nastavení -> Konektivita -><br>Modbus RTU<br>2. Kontaktní osoba odpovědná<br>za údržbu nebo autorizovaný<br>servis systému požárních<br>klapek. |
| F42-F45        | Porucha požární klapky                             | Nesprávné fungování jednoho<br>nebo více akčních členů požár-<br>ních klapek                                                                                                    | Kontaktní osoba odpovědná<br>za údržbu nebo autorizovaný<br>servis systému požárních<br>klapek.                                                                                                    |
| F46-F50        | Externí požární alarm                              | Z ovladače požární klapky<br>přišlo externí požární hlášení.                                                                                                    | Požární hlášení může vyge-<br>nerovat protipožární systém<br>budovy, detektory kouře,<br>termostaty akčního členu<br>klapky atd.                                                                                                    |
| F51-F52        | Přehřátí elektrického ohřívače                     | 1. Zabudované ohřívače<br>nefungují.<br>2. Závada na čidle teploty<br>vzduchu.                                                                                                    | Kontaktujte autorizovaný<br>servis.                                                                                                    |
| W1             | Zanesené filtry vzduchu                            | Filtry vzduchu vzducho-<br>technické jednotky musí být<br>vyměněny.                                                                                                    | Vypněte jednotku a vyměňte<br>filtry. Po výměně filtrů začněte<br>kalibrovat čisté filtry.                                                                                                    |
| W <sub>2</sub> | Servisní režim                                     | Dočasný režim, který může<br>být aktivován servisními<br>pracovníky.                                                                                                    | Servisní režim se vypne jedno-<br>duše vymazáním poruchové<br>zprávy.                                                                                                    |
| W <sub>3</sub> | Teplota vody naměřená čidlem<br>B5 je příliš nízká | Upozornění, že teplota vody<br>nepostačuje k vyhřívání přivá-<br>děného vzduchu.                                                                                                    | Zkontrolujte stav oběhového<br>čerpadla v ohřívacím systému a<br>regulátor směšovacích ventilů.                                                                                                    |

<sup>\*</sup> Týká se pouze jednotek CF.

**CZ**

## komfovent

| Kód            | Porucha                               | Možná příčina                                                                                                    | Odstranění                                                                                                    |
|----------------|---------------------------------------|----------------------------------------------------------------------------------------------------|----------------------------------------------------------------------------------------------------|
|                |                                       | Jedno ze dvou čidel vlhkosti                                                                                                    | Je třeba zkontrolovat připojení                                                                                                    |
| W <sub>4</sub> | Selhání čidla vlhkosti                | není připojeno, nebo je rozbité.                                                                                                    | čidla, nebo čidlo vyměnit, pří-                                                                                                    |
|                |                                       | Druhé, připojené, čidlo napo-<br>máhá činnosti jednotky.                                                                                                    | padně v Nastavení čidlo uvést<br>jako nepoužívané.                                                                                                    |
| W <sub>5</sub> | Selhání čidla znečištěného<br>vzduchu | Jedno ze dvou čidel znečiště-<br>ného vzduchu není připojeno,<br>nebo je rozbité. Druhé - připo-<br>jené - čidlo napomáhá činnosti<br>jednotky.                                                                                                    | Je třeba zkontrolovat připojení<br>čidla, nebo čidlo vyměnit, pří-<br>padně v Nastavení čidlo uvést<br>jako nepoužívané.                                                                                                    |
| W <sub>6</sub> | Nízký výkon výměníku tepla            | 1. Tato zpráva se může se ob-<br>jevit, pokud je vzduch odváděn<br>doplňkovým, pátým vzducho-<br>vodem a následkem toho je<br>snížena efektivita tepelného vý-<br>měníku (týká se pouze jednotek<br>DOMEKT R).<br>2. Intenzita větrání ventilátoru<br>přiváděného vzduchu je nasta-<br>vena jako mnohem vyšší než<br>intenzita větrání ventilátoru od-<br>váděného vzduchu.<br>3. Dvířka klimatizační jednotky<br>nejsou řádně zavřena, a proto se<br>mísí jednotlivé proudy vzduchu. | 1. Pokud neběží doplňkové od-<br>vádění vzduchu, ujistěte se, zda<br>je připojení pátého vzducho-<br>vodu řádně zavřené. Zkontro-<br>lujte také, zda je řádně uzavřena<br>vzduchová klapka v pátém<br>vzduchovodu.<br>2. Pokud není nutná nerov-<br>nováha proudů vzduchu, na-<br>stavte oba proudy vzduchu jako<br>stejné.<br>3. Ujistěte se, zda jsou dvířka<br>klimatizační jednotky řádně za-<br>vřena a její součásti nejsou opo-<br>třebované. |

**Tabulka 2.6.2. Alarmy zobrazené na ovládacím panelu C6.2, jejich možné příčiny a metody odstraňování poruch**

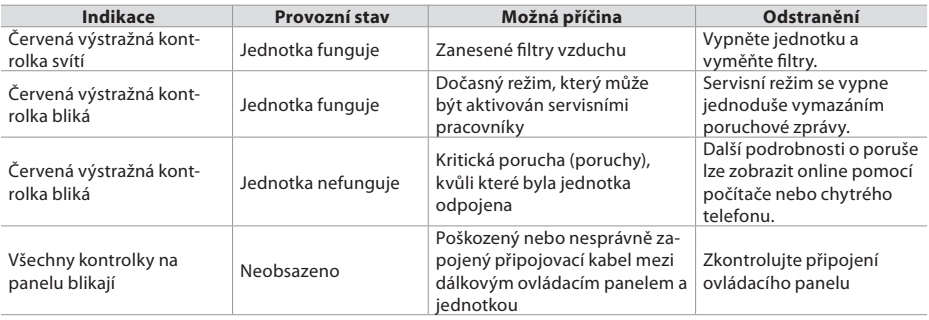

Ochranný systém proti přehřátí elektrického ohřívače resetujte pomocí RESETOVA-CÍHO tlačítka až po odstranění příčiny přehřátí.

Před zahájením jakýchkoli prací uvnitř zařízení zkontrolujte, že je vzduchotechnická jednotka vypnuta a odpojena od elektrické sítě.

Po odstranění poruchy zapněte napájení a vymažte poruchovou zprávu. Pokud nebude porucha odstraněna, jednotka se buď spustí a pak se zastaví nebo se vůbec nespustí a bude i nadále zobrazena poruchová zpráva.

#### <span id="page-27-0"></span>**Podmínky použití aplikace KOMFOVENT CONTROL a prohlášení o ochraně osobních údajů**

## **1. Úvod**

Toto jsou podmínky použití (dále jen "Podmínky") mobilní aplikace KOMFOVENT CONTROL provozované společností KOMFOVENT, UAB (KOMFOVENT, společnost s ručením omezeným; dále jen "KOMFOVENT") a dalších služeb poskytovaných v souvislosti s touto aplikací. KOMFOVENT CONTROL je mobilní aplikace určená k dálkovému ovládání a sledování činnosti klimatizační jednotky KOMFOVENT, která je připojená k internetu. V těchto Podmínkách rovněž najdete informace o zpracování osobních údajů za výše uvedenými účely.

Přečtení těchto Podmínek musíte potvrdit, než začnete používat aplikaci KOMFOVENT CONTROL. Tyto Podmínky si pročtěte velmi pečlivě a aplikaci KOMFOVENT CONTROL začněte používat pouze tehdy, jste-li si jisti, že jim rozumíte a souhlasíte s nimi. Společnost KOMFOVENT si vyhrazuje právo tyto Podmínky použití kdykoli dle svého uvážení změnit. V případě, že vydáme nové Podmínky použití a Vy budete aplikaci KOMFOVENT CONTROL nadále používat, bude to považováno za Váš souhlas s novými Podmínkami.

#### **2. Funkce a použití aplikace**

Aplikace KOMFOVENT CONTROL umožňuje dálkové ovládání i sledování činnosti klimatizační jednotky KOMFOVENT. Jako uživatel můžete v této aplikaci sledovat vady na klimatizační jednotce a varovná oznámení, vybírat a upravovat nastavení jednotky, jakož i měnit parametry, jejichž prostřednictvím jednotku ovládáte a získáváte informace o její činnosti.

Jako uživatel dále můžete prostřednictvím aplikace zařízení vypínat a zapínat, měnit režimy a nastavení (průtoku vzduchu, teploty apod. - podle možností konkrétního modelu), nastavovat týdenní programy a používat funkci kontroly kvality vzduchu. Jako uživatel můžete sledovat: hodnoty naměřené čidly (teplotu, vlhkost apod. - v závislosti na konkrétních čidlech, které jsou ve Vaší jednotce nainstalovány), průtok vzduchu a intenzitu větrání, činnost a efektivitu tepelných výměníků, míru znečištění filtru, spotřebu elektrické energie, oznámení, historii oznámení apod. Společnost KOMFOVENT může na dálku aktualizovat software (odstraňovat chyby, upravovat kompatibilitu aplikace s řídící jednotkou a Podrobnější informace o funkcích a použití aplikace KOMFOVENT CONTROL najdete v Uživatelské příručce DOMEKT, která je k dispozici na stránkách [www.komfovent.com](http://www.komfovent.com).

Pokud zjistíte, že se informace uvedené v Uživatelské příručce liší od informací uvedených v Podmínkách použití, za určující můžete považovat informace uvedené v Uživatelské příručce.

#### **3. Vaše povinnosti**

Pokud máte v úmyslu používat aplikaci KOMFOVENT CONTROL, budete k tomu potřebovat identifikační číslo klimatizační jednotky (ID) a uživatelské heslo, které si sami vytvoříte. Doporučujeme Vám, abyste si vytvořili originální, a proto bezpečné heslo, které je poměrně těžké uhodnout či zjistit (nemělo by se tedy jednat o Vaše jméno, datum narození, značku auta či heslo, které používáte na jiném účtu). Rovněž doporučujeme toto heslo nikomu nesdělovat. Pokud byste kdykoli v budoucnu měli podezření, že Vaše heslo používá někdo jiný, okamžitě ho změňte.

Použití aplikace KOMFOVENT CONTROL je zcela zdarma a nevztahují se na ně žádné poplatky. Výjimku může tvořit zpoplatnění přenosu dat Vaším mobilním operátorem či poskytovatelem internetového připojení.

### **4. Práva**

Autorská i jiná práva a obsah aplikace KOMFOVENT CONTROL jsou vlastnictvím společnosti KOMFOVENT a jako takové jsou chráněny zákonem.

Použití předmětů těchto práv k obchodním účelům je bez předchozího písemného souhlasu společnosti KOMFOVENT zakázáno. Tento zákaz se vztahuje i na kopírování, přenos a prodej informací, obrázků, grafů, fotografií, grafických řešení, programových kódů a technických řešení. Obcházení bezpečnostních opatření a systémů je přísně zakázáno.

Neautorizované užití či šíření aplikace KOMFOVENT CONTROL je porušením autorských práv a práv k ochranné známce, případně dalších věcných a jiných práv. Jako takové tedy může být trestáno dle občanského i trestního zákoníku.

### **5. Prohlášení o ochraně osobních údajů**

### **5.1. Instalace**

Než aplikaci KOMFOVENT CONTROL nainstalujete, bude třeba, abyste řídící jednotku připojili k internetu a odsouhlasili tyto Podmínky použití. Poté, co se Vaše řídící jednotka připojí k internetu, začne pravidelně zasílat na server firmy KOMFOVENT tyto údaje:

- Identifikační číslo (ID) výrobku / řídící jednotky
- Verze softwaru
- Název konfigurace zařízení
- Sériové číslo výrobku
- IP adresa a číslo portu, do kterého je zapojena řídící jednotka
- Datum prvního pokusu o přihlášení

Zpracovávání těchto údajů je nezbytné k zajištění správné činnosti aplikace KOMFOVENT CONTROL a poskytování služeb dálkového ovládání. Pokud používáte aplikaci KOMFOVENT CONTROL, právním základem pro zpracovávání těchto údajů je Váš souhlas s použitím mobilní aplikace KOMFOVENT CONTROL.

Tyto údaje jsou pravidelně zasílány na server společnosti KOMFOVENT i v případě, že si aplikaci KOMFOVENT CONTROL nainstalujete, avšak nezačnete ji používat, nebo svou klimatizační jednotku připojíte k internetu, avšak poté aplikaci KOMFOVENT CONTROL přestanete používat. V takovém případě je právním základem pro zpracovávání výše uvedených údajů Váš souhlas vyjádřený připojením řídící jednotky Vaší klimatizace k internetu. Zasílání výše uvedených údajů snadno ukončíte odpojením řídící jednotky klimatizace od internetu.

## **5.2. Přihlášení do aplikace**

Chcete-li začít svou klimatizační jednotku ovládat a sledovat na dálku, postupujte takto: Ve svém mobilním telefonu otevřete aplikaci KOMFOVENT CONTROL, zadejte identifikační číslo (ID) své jednotky (případně načtěte její QR kód) a uveďte své uživatelské heslo. Řídící jednotka klimatizace a Váš mobilní telefon musí mít připojení k internetu.

## **5.3. Zařazení údajů do kategorií a účely jejich zpracovávání**

Níže najdete přehled údajů a osobních informací, které společnost KOMFOVENT zpracovává:

**CZ**

Údaje o uživatelském účtu:

• Uživatelské heslo.

Informace o výrobku a jeho použití:

- Datum, kdy se řídící jednotka klimatizace poprvé pokusila spojit se serverem
- ID výrobku / řídící jednotky
- Sériové číslo výrobku
- Verze softwaru
- Název konfigurace zařízení
- Údaje a parametry týkající se ovládání a činnosti výrobku / zařízení:
	- Režimy větrání a nastavení průtoku vzduchu a teploty, nastavení týkající se vlhkosti a kvality vzduchu, vypínání a zapínání konkrétních klimatizačních jednotek
	- Hodnoty pro různé typy čidel nainstalovaných v zařízení např. čidel teploty, čidel vlhkosti apod.
	- º Kalibrační hodnoty, provozní limity
	- º Informační parametry: regulace otáček ventilátorů, efektivita, měření spotřeby energie, oznámení
	- º Parametry, které ovlivňují výkon jednotky
	- º Časy, programy a režimy nastavené v týdenních programech
	- º Nastavení času, měrné jednotky.

Společnost KOMFOVENT zpracovává osobní údaje pro tyto účely:

- Umožnění dálkového ovládání jednotky jejím uživatelům;
- Poskytování zákaznického servisu na dálku;
- Analýza činnosti jednotky;
- Zdokonalování svých produktů, jakož i činnosti aplikace KOMFOVENT CONTROL;
- Vyřizování stížností, reklamací a záručního servisu.

Právním základem pro zpracovávání těchto údajů je Váš souhlas s použitím mobilní aplikace KOMFO-VENT CONTROL.

#### **5.4. Uchovávání a vymazávání údajů**

Údaje uvedené v bodu 5.1 Instalace jsou pravidelně odesílány na server společnosti KOMFOVENT. Řídící jednotka se však nikdy nepřipojí k serveru a nezačne uchovávat další údaje, dokud si Vy jako uživatel nestáhnete aplikaci KOMFOVENT CONTROL a neodsouhlasíte Podmínky použití. Jakmile tak učiníte, server začne pravidelně shromažďovat údaje uvedené v bodu 5.3 Zařazení údajů do kategorií a účely jejich zpracovávání.

Historie shromažďování údajů v jednotce je uchovávána po dobu 1 měsíce.

Po uplynutí této doby budou údaje bezpečně a pečlivě vymazány. Výjimku tvoří případy, kdy jsou údaje anonymizovány nebo existuje pádný důvod a právní základ pro jejich uchovávání po delší dobu.

#### **5.5. Přenos osobních údajů**

Osobní údaje, které společnost KOMFOVENT zpracovává, nezasílá žádné třetí straně za účelem jejich správy. Zasílá je pouze zpracovatelům údajů, kteří jí poskytují technické služby, jako je například instalace, údržba apod. Tyto společnosti osobní údaje zpracovávají naším jménem, a to na základě smlouvy o zpracování a ochraně osobních údajů.

Vaše údaje nebudou předány třetím osobám, pokud k tomu nedáte souhlas, nebo pokud firma KOMFOVENT nebude mít právní závazek tyto údaje třetím osobám předat, nebo pokud tyto údaje nebudou anonymizovány.

## komfovent®

#### **5.6. Doplňkové informace**

You have the right to access your personal data, to have it corrected or deleted, to restrict the processing and portability of your data, to refuse the processing of your personal data and the right to complain to the State Data Protection Inspectorate. Requests for enforcement of your rights shall be sent to the specified e-mail address or to the KOMFOVENT, UAB office address.

#### **6. Zasílání oznámení a znemožnění vstupu do aplikace**

Pokud si přejete přestat používat aplikaci KOMFOVENT CONTROL, případně zrušit pravidelné shromažďování údajů o Vašem zařízení popsané v bodu 5.3 Zařazení údajů do kategorií a účely jejich zpracovávání, můžete tak učinit kdykoli. Stačí otevřít aplikaci KOMFOVENT CONTROL a odmítnout Zásady ochrany soukromí. Odmítnutím Zásad ochrany soukromí ztratíte přístup do aplikace KOMFOVENT CONTROL a údaje o Vašem zařízení budou vymazány ze serveru společnosti KOMFOVENT. Výjimku tvoří případy, kdy jsou tyto údaje anonymizovány nebo existuje jiný důvod a právní základ pro jejich další uchovávání.

Pokud převádíte vlastnictví celého zařízení na jinou osobu, máte povinnost ji informovat o těchto Podmínkách použití aplikace KOMFOVENT CONTROL.

Společnost KOMFOVENT si vyhrazuje právo Vám znemožnit vstup do aplikace KOMFOVENT CONTROL. V takovém případě Vás zpraví s předstihem 90 dnů o tom, že plánuje ukončit Váš přístup ke službám KOMFOVENT CONTROL či provést výrazné změny v tomto programu. Společnost KOMFOVENT si rovněž vyhrazuje právo Vám znemožnit či omezit přístup do aplikace KOMFOVENT CONTROL, a to v případě, že porušíte tyto Podmínky použití.

#### **7. Prohlášení o případech, kdy firma KOMFOVENT nenese právní odpovědnost**

Ke správné a bezchybné činnosti aplikace KOMFOVENT CONTROL dle těchto Podmínek a Uživatelské příručky je nezbytný přístup k internetu. Aplikace KOMFOVENT CONTROL může být ve výjimečných případech nedostupná například z důvodu aktualizace softwaru, poruchy internetového připojení či jiných technických problémů.

Společnost KOMFOVENT vynaloží veškeré možné úsilí k tomu, aby aplikace KOMFOVENT CONTROL byla nepřetržitě chráněna před viry i jinými elektronickými hrozbami, ale nemůže to zaručit. Za instalaci a údržbu antivirového softwaru a dalších bezpečnostních opatření na Vašem telefonu, jakož i za zálohování svých údajů odpovídáte Vy.

Pokud obdržíte chybové hlášení či zaznamenáte jakoukoli vadu, oznamte to prosím firmě KOMFOVENT. Pokud aplikace KOMFOVENT CONTROL nemůže dále fungovat tak, jak by uživatel očekával, firma KOMFOVENT nenese trestněprávní odpovědnost za jakékoli přímé či nepřímé ztráty, které jste následkem toho utrpěli Vy nebo třetí osoby.

#### **8. Kontakt a další informace**

Poskytovatelem služeb dálkového ovládání a správcem údajů je společnost KOMFOVENT, UAB, kód právnické osoby (IČ): 124130658, se sídlem na adrese Ozo g. 10, LT-08200 Vilnius, Litva, e-mail: [info@komfovent.com.](mailto:info@komfovent.com)

Více informací o společnosti KOMFOVENT, jejích produktech a službách, které nabízí, naleznete na stránkách [www.komfovent.com.](http://www.komfovent.com)

#### **UAB KOMFOVENT**

#### **TECHNINĖS PRIEŽIŪROS SKYRIUS / SERVICE AND SUPPORT** Tel. +370 5 200 8000 service@komfovent.com

**ООО «КОМФОВЕНТ»** 

Россия, Москва ул. Выборгская д. 16, стр. 1, 2 этаж, 206 офис Тел. +7 499 673 22 73 info.oka@komfovent.com www.komfovent.ru

#### **ООО «КОМФОВЕНТ»**

390017 г. Рязань Ряжское шоссе, 20 литера Е, пом Н6 Тел.: +7 491 255 95 71 info.oka@komfovent.com www.komfovent.ru

#### **ИООО «Комфовент»**

Республика Беларусь, 220125 г. Минск, ул. Уручская 21 – 423 Тел. +375 17 266 5297, 266 6327 info.by@komfovent.com www.komfovent.by

#### **Komfovent AB**

Ögärdesvägen 12B 433 30 Partille, Sverige Tel. +46 31 487 752 info\_se@komfovent.com www.komfovent.se

#### **Komfovent Oy**

Muuntotie 1 C1 FI-01 510 VANTAA Tel. +358 0 408 263 500 info\_fi@komfovent.com www.komfovent.com

**Komfovent GmbH** Konrad-Zuse-Str. 2a, 42551 Velbert, Deutschland Tel. +49 0 2051 6051180 info@komfovent.de www.komfovent.de

#### **SIA Komfovent**

Bukaišu iela 1, LV-1004 Riga Tel. +371 24 664433 info@komfovent.lv www.komfovent.lv

#### **Vidzemes filiāle**

Alejas iela 12A, LV-4219 Valmiermuiža, Valmieras pagasts, Burtnieku novads Tel. +371 29 358 145 kristaps.zaicevs@komfovent.com www.komfovent.lv

www.komfovent.com

#### **PARTNERS**

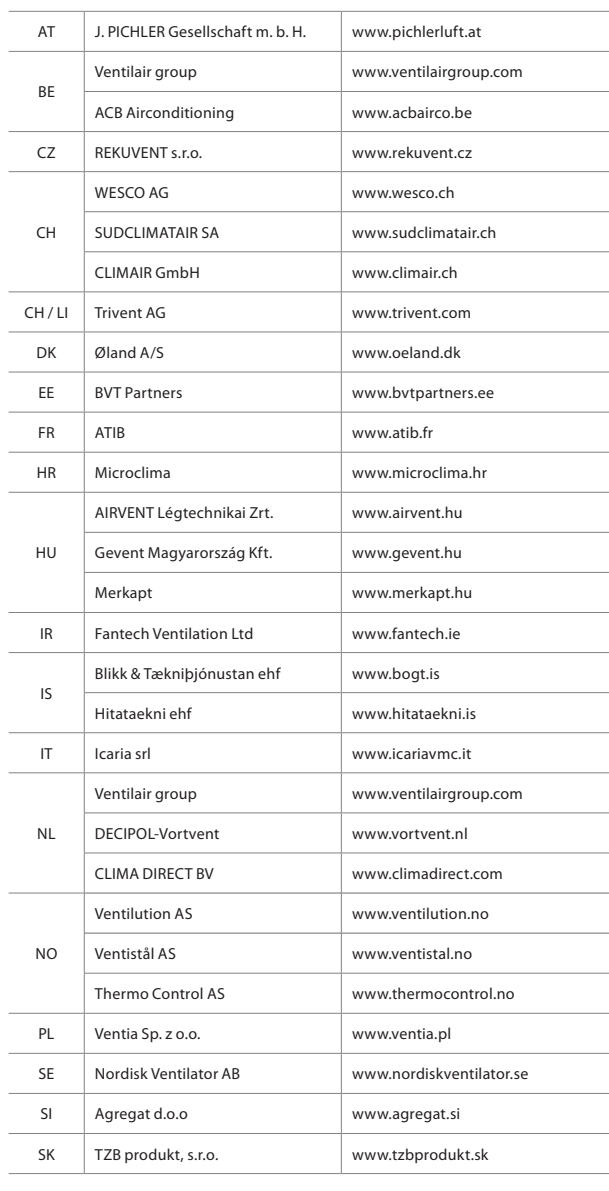

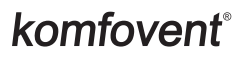